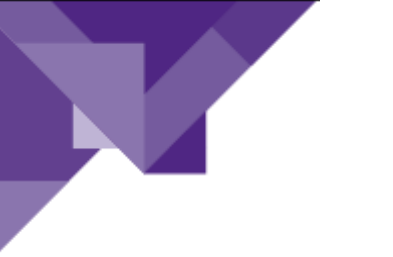

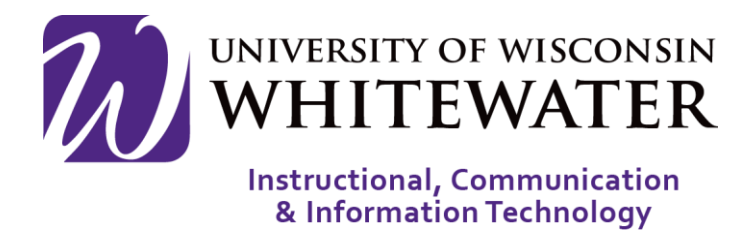

## **August 12, 2019** Sign-Up Tool Overview

## **OVERVIEW**

This guide will walk you through the steps to view, create, manage and analyze events created in the ICIT Sign-Up Tool

Note: ICIT technology training courses are only offered to UWW staff, faculty, and student workers.

## Getting Started **Step 1.** Using a web browser, go to WHITEWATER https://signup.uww.edu Net-ID Login **Step 2.** Enter your Net-ID and password, then resource you require click Log in to continue. Registering for an Event **Step 1.** Find the Event on the calendar that you January 2019 would like to attend.

**Step 2.** Click on the Name of the Event.

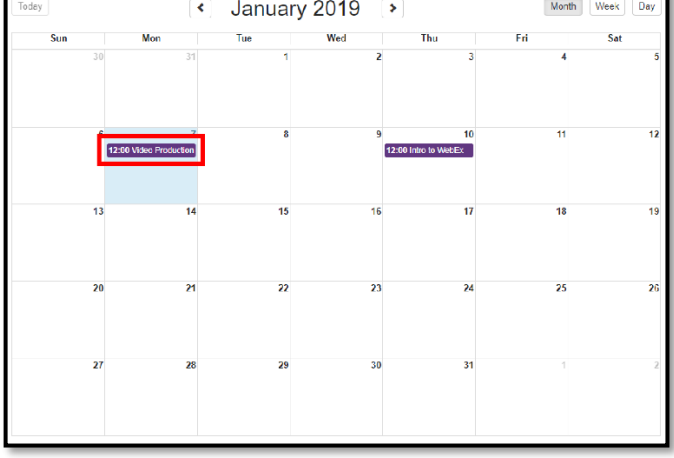

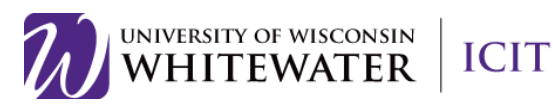

**Step 3.** In the pop-up window that appears after clicking the event, click the More Info button to the right-hand corner of the window.

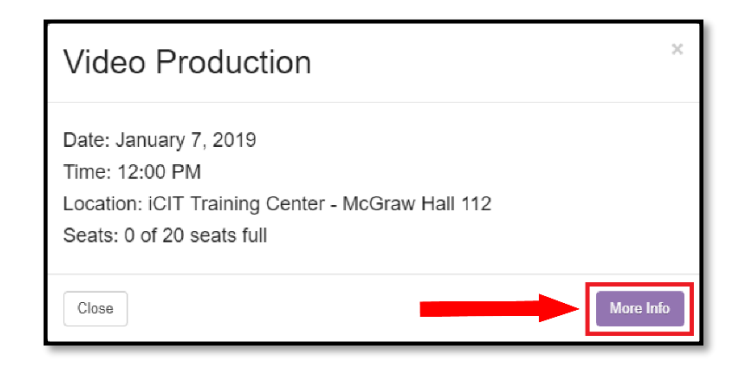

**Step 4.** Click the Details button to view more information about the training session. Click the Register button to register for the training session.

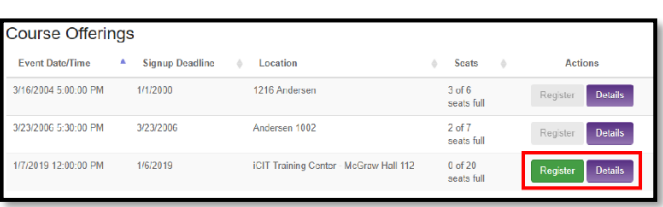

Once registered for the course you should receive an email with the event information. You may want to create an Outlook calendar event with that information to remind you of the training course.

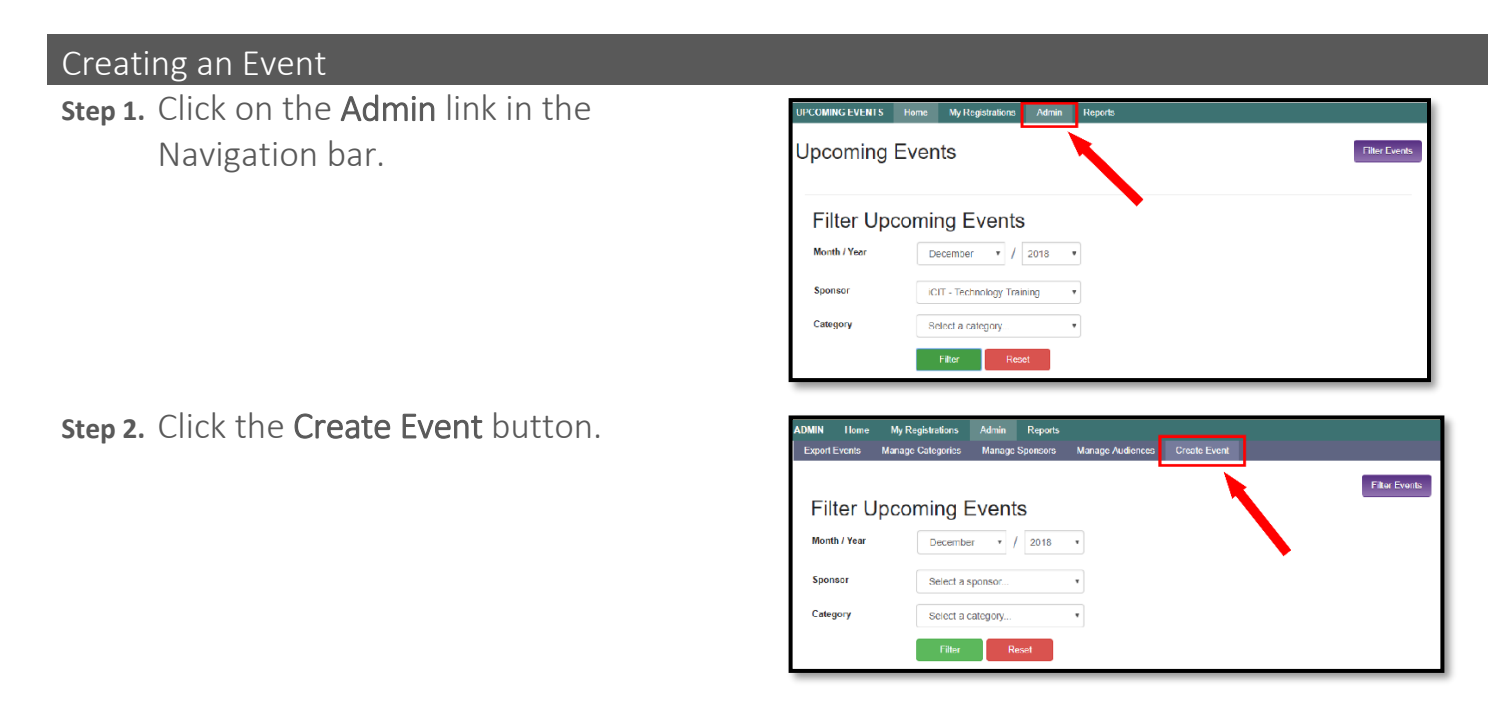

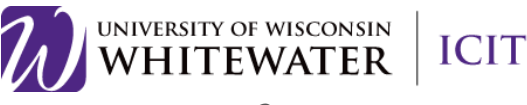

- **Step 3.** Proceed to fill out all of the relevant information about the class. Options appear when a menu arrow is selected. Enter dates by selecting calendar symbols.
	- a. Note: Once you have entered the information once it is saved and appears as an option the next time you are creating a class.
- **Step 4.** When you are ready, click the green Save button.
	- a. Note: Be mindful of what you select for the Audience settings. This selection determines who sees and can sign up for your session and what information they are providing.

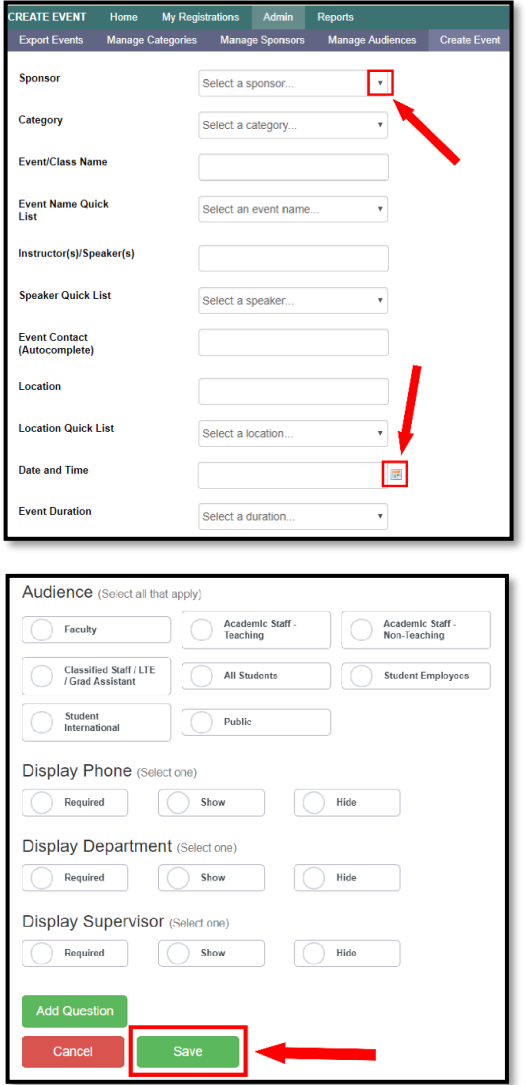

You newly created event should then appear under the Sponsor and Category that you have selected. If you are missing the Admin button or any of the options above, please contact the Helpdesk at [helpdesk@uww.edu](mailto:helpdesk@uww.edu)

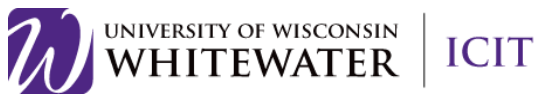

l Running a Report **Step 1.** Click on the Reports button in the Navigation bar

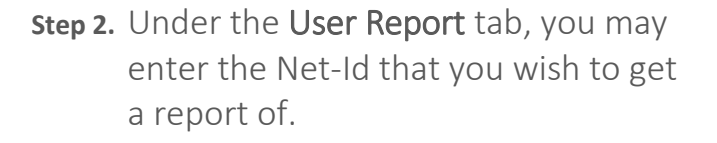

- **Step 3.** Click the Run Report button to see what classes the user has registered for in the past.
- **Step 4.** Under the Event Report tab, you have the option to enter a Starting Date, Sponsor, Category and Event.
- **Step 5.** Click the green Filter button when you are ready to see the classes that fall under the filter settings.

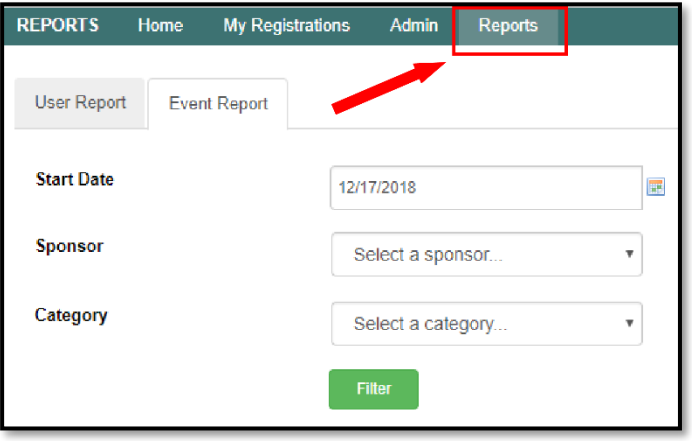

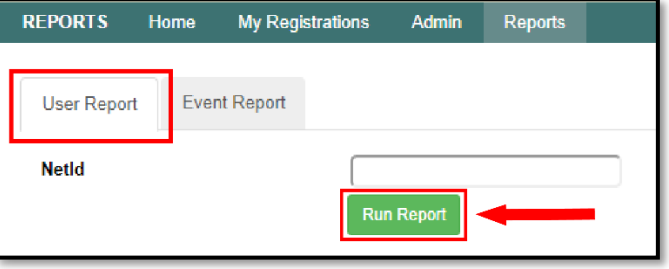

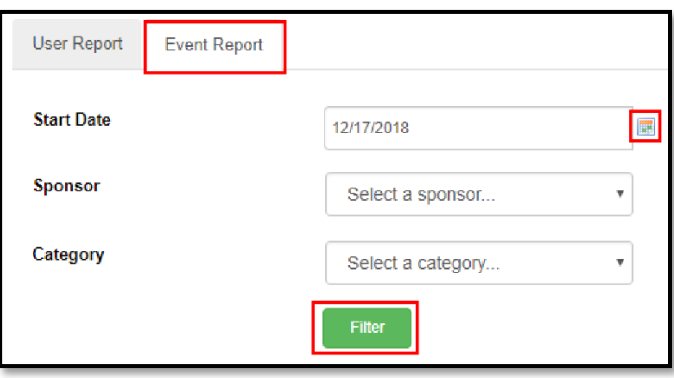

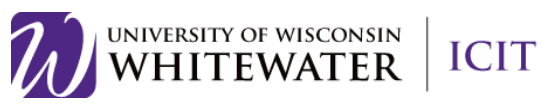

**Step 6.** Your results will then appear and you can choose to click the Run Report button.

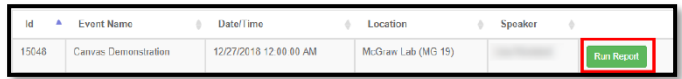

**Step 7.** Once you have run a report, you can see all of the registrations from the class. And you can choose to download the report by clicking Download Report.

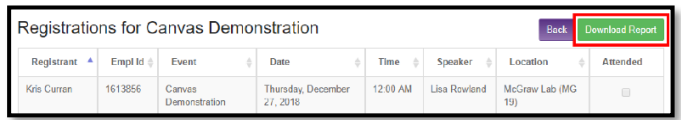

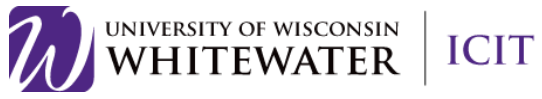

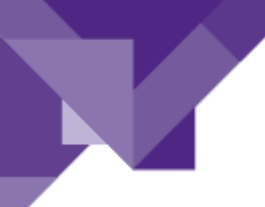

Managing Sponsors

**Step 1.** Click on Admin in the Navigation bar.

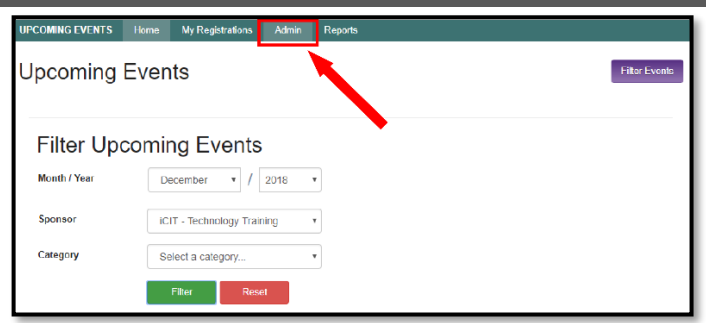

**Step 2.** Click the Manage Sponsors button.

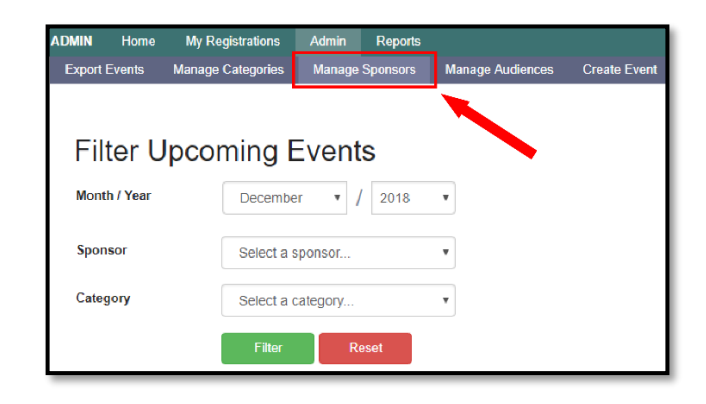

- **Step 3.** Locate the Sponsor that you would like to adjust.
- **Step 4.** Click the Edit button if you would like to change the Sponsor Name, Contact or whether or not it is Active.

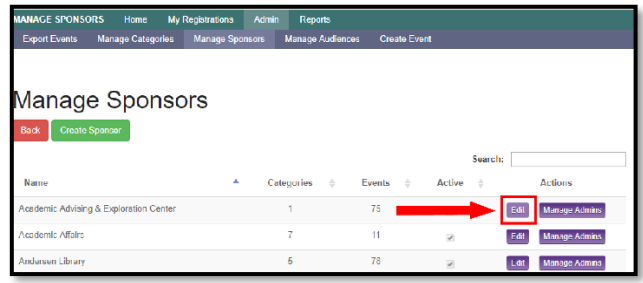

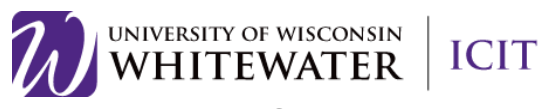

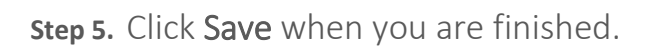

**Step 6.** Click Close to exit the window.

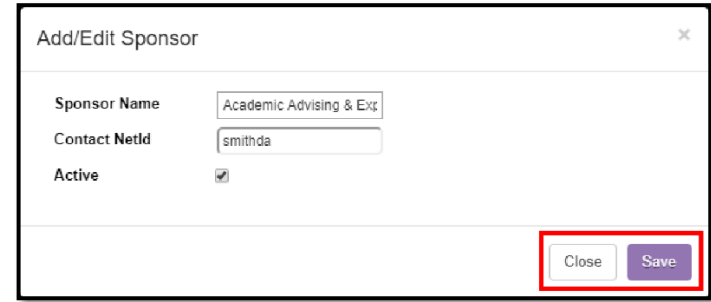

Manage Sponsors

dvising & Exploration Cente

- **Step 7.** If you would like to manage the Administrators of your Sponsor, click Manage Admins.
- **Step 8.** You can then either add an administrator by clicking Add Admin or remove an administrator by clicking the Remove button.

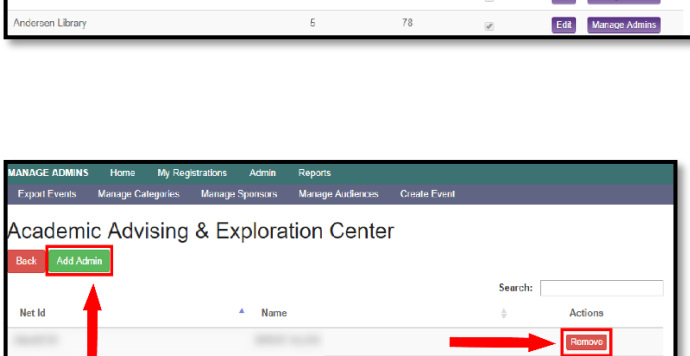

Actions

## If you need further assistance…

Contact the Helpdesk at [helpdesk@uww.edu](mailto:helpdesk@uww.edu) or call Ext.4357 (HELP)

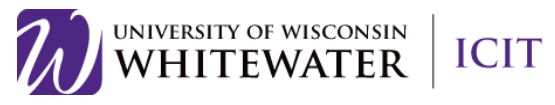